# Datei übermitteln

#### Hauptseite > Mahnverfahren > Datei übermitteln

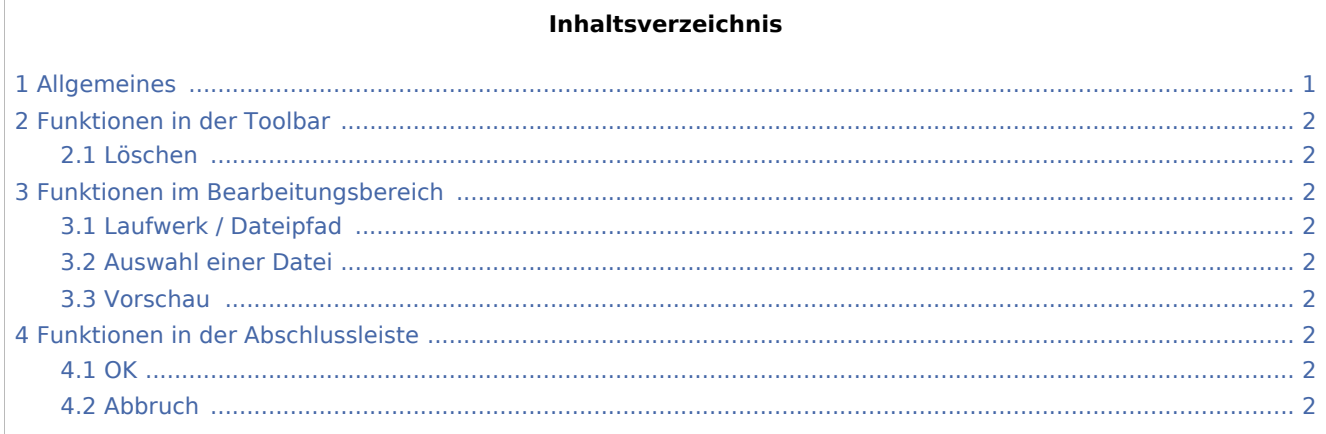

## <span id="page-0-0"></span>Allgemeines

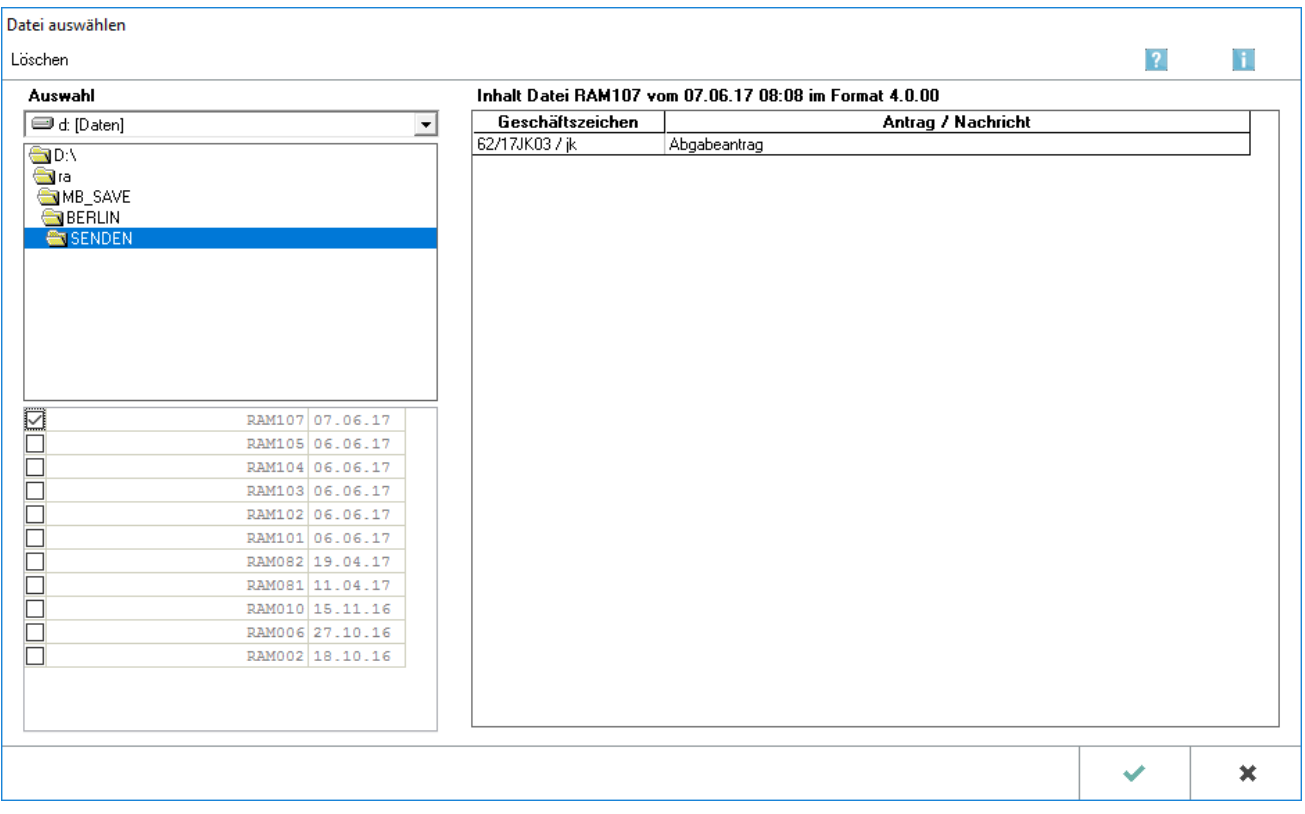

Dateien können unmittelbar nach deren Erstellung oder zu einem späteren Zeitpunkt dem Mahngericht übermittelt werden.

Sollen Dateien zu einem späteren Zeitpunkt erstmals übermittelt werden, sind diese im E-Mahnverfahren über das Menü EGVP und Datei übermitteln gezielt auszuwählen.

Datei übermitteln

### <span id="page-1-0"></span>Funktionen in der Toolbar

#### <span id="page-1-1"></span>Löschen

Löscht die gewählte Datei.

## <span id="page-1-2"></span>Funktionen im Bearbeitungsbereich

#### <span id="page-1-3"></span>Laufwerk / Dateipfad

Die noch nicht übermittelten Dateien befinden sich im Verzeichnis SENDEN. Das Programm gibt bereits die richtigen Verzeichnisse vor.

#### <span id="page-1-4"></span>Auswahl einer Datei

Die Datei, welche an das Gericht gesendet werden soll, kann gewählt werden. Angezeigt werden nur Dateien, die dem Gericht noch nicht übermittelt wurden.

Nach dem Versand wird die Datei in das Verzeichnis GESENDET kopiert und steht für den erneuten Versand mit der Programmfunktion [Datei noch einmal übermitteln](https://onlinehilfen.ra-micro.de/index.php/Datei_noch_einmal_an_EGVP_%C3%BCbermitteln) zur Verfügung.

#### <span id="page-1-5"></span>Vorschau

Der Inhalt der gewählten Datei wird angezeigt.

### <span id="page-1-6"></span>Funktionen in der Abschlussleiste

#### <span id="page-1-7"></span>**OK**

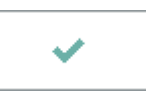

Bestätigt die Auswahl und übergibt die gewählte Datei an das in den [Einstellungen E-Mahnverfahren](https://onlinehilfen.ra-micro.de/index.php/E-Mahnverfahren_(Einstellungen)#Allgemeines) gewählte Versandprogramm ([siehe Mahnbescheidsantrag per beA oder EGVP übermitteln\)](https://onlinehilfen.ra-micro.de/index.php/Mahnbescheidsantrag#OK).

#### <span id="page-1-8"></span>Abbruch

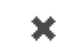

Schließt die Maske, ohne die Datei zum Versand zu übergeben.